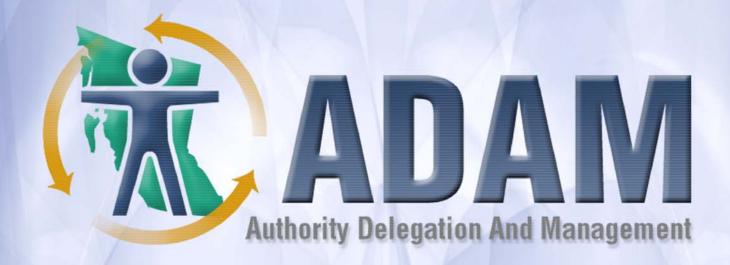

# ADAM Training Participant Guide

# **Topic 1: Help Guide Welcome**

# **Table Of Contents**

| Welcome to ADAM            | 1. | -1 |
|----------------------------|----|----|
| How Do I Use This Guide?   | 1. | -2 |
| Who Should Use this Guide? | 1. | -( |

# **Welcome to ADAM**

Welcome to the **Authority Delegation and Management (ADAM)** Help Guide. This guide has been constructed to assist users in understanding how to effectively use the ADAM web-based application.

The ADAM Application is a web-based interface which enables the granting and managing of application access for the Ministry of Forests and Range (MoFR). If you would like to learn more about ADAM, visit What is ADAM.

If you already understand the intent of the ADAM Application and would like to get started with this guide, visit <u>How do I use this guide</u>.

If you aren't sure if this guide is for you visit Who should use this guide.

# **How Do I Use This Guide?**

You can access this guide by clicking the **Help** icon in the upper right corner of any web page (form) you are on in ADAM. When you click this icon, a separate browser window will open on top of the ADAM window. The browser window will display information about the page you are currently on in ADAM.

### What if I want to explore this guide?

If you want to explore the guide for other information, simply click the **Show** link in the upper left corner on the Online Help Guide. This will display the **Table of Contents** for the entire guide. Think of each small **book** in the Table of Contents as a chapter of the guide. Click on the book to display the corresponding contents. Click on a **page** within the book to see the contents.

### What type of information is available in this guide?

Each page of the guide includes details on the corresponding web application page, including:

- its intended use;
- its results;
- how to navigate to the page in the future; and
- what steps to perform to complete business tasks.

There is also a mock-up of each page to help you understand the various fields on that page. You will notice that each field is a hyperlink.

• Clicking a hyperlink will display a pop-up that includes **what** the field is and **why it is important** in the application.

# Who Should Use this Guide?

If you are an ADAM User, you will find this guide helpful. You can visit chapters (books) and pages of the guide which are useful to you. It is highly recommended that all ADAM Users read the pages in the **Help Guide Welcome** and **Understanding ADAM** chapters.

The functions and features you can access in ADAM are directly related to your role in ADAM. Therefore, be sure to pay close attention to the <u>Understanding Roles in ADAM</u> help page to understand how roles work.

Below is a handy reference of which additional chapters might be useful to you according to your role:

| If you are an             | Chapter                      | Visit                              |  |  |  |
|---------------------------|------------------------------|------------------------------------|--|--|--|
| Application Administrator |                              |                                    |  |  |  |
|                           | Delegations                  | About Delegations to learn more    |  |  |  |
|                           | Agreements                   | About Agreements to learn more     |  |  |  |
|                           | Search & Information Display | About Searching to learn more      |  |  |  |
| Authorization Grantor     |                              |                                    |  |  |  |
|                           | Authorizations               | About Authorizations to learn more |  |  |  |
|                           | Agreements                   | About Agreements to learn more     |  |  |  |
|                           | Search & Information Display | About Searching to learn more      |  |  |  |
| End User                  |                              |                                    |  |  |  |
|                           | Agreements                   | About Agreements to learn more     |  |  |  |

# **Topic 2: Understanding ADAM**

# **Table Of Contents**

| What is ADAM?                                 | 2-1  |
|-----------------------------------------------|------|
| How Do I Access ADAM?                         | 2-3  |
| User Access Process                           | 2-4  |
| Organizational Access Process                 | 2-5  |
| Understanding the Home Page                   | 2-6  |
| Understanding Roles in ADAM                   | 2-8  |
| Scenario Flow Chart                           | 2-9  |
| Understanding the Profile & Organization Link | 2-10 |
| Demonstrations of ADAM                        | 2-11 |

# What is ADAM?

ADAM is a web based interface which enables the granting and managing of application access for web-based (Web-ADE) applications within the Ministry of Forests and Range.

Over the past few years, the ministry has adopted an Electronic Forest Management Initiative. An outcome of this initiative has been the transition of computer based applications to the web. This has made performing various business functions both efficient and convenient for ministry staff and clients. Examples of these web applications include FTA, RESULTS, SPAR, HBS, ECAS, etc.

ADAM has been created to manage the authorizations for various users within each of these web-based applications. Authorization includes items such as:

- What functions and features does a user have access to in the application.
- Is the user able to enter, update, and delete information or can the user only view information.
- Should the user be able to access only a certain organization's data within the application.

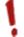

ADAM does **not** manage *authentication*. Authentication is the process of allowing the user to enter the application web site. This is performed via authenticating sources such as IDIR accounts and BCeID User IDs. Note: These IDs are issued by CITS.

ADAM is responsible for setting *authorizations*. Authorizations are the functions and features a user can perform in the application. The Web Application is responsible for implementing the Authorization (i.e. asking the right questions). ADAM is the management tool of the authorization.

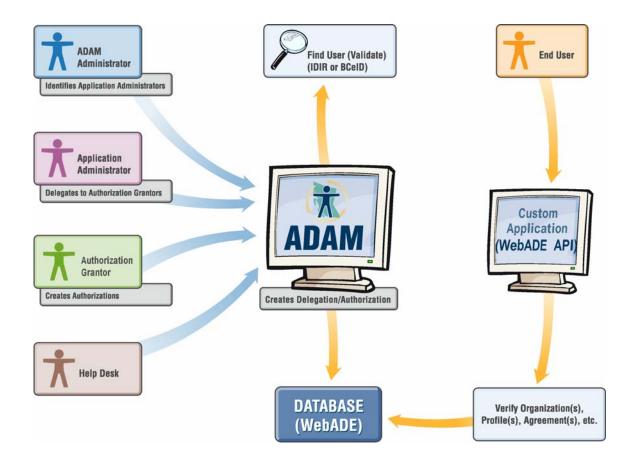

# **How Do I Access ADAM?**

### Who uses ADAM?

ADAM is accessible to select individuals whose job function includes the management of Delegations and/or Authorizations for one (or more) MoFR application(s). Within ADAM, a user may have one of the roles as outlined in the <u>Understanding Roles in ADAM</u> page .

Any End User of an application may also access ADAM to view his/her authorizations. The Scenario Flow Chart may help you better understand these.

### Step #1: Do you have an IDIR or BCeID User ID?

To obtain access to ADAM, you will need a current **IDIR User ID** (for government staff) or **BCeID User ID** (for non-government organizations). If you are a new company (you do **not** have a BCeID), navigate to <a href="http://www.for.gov.bc.ca/his/esd/">http://www.for.gov.bc.ca/his/esd/</a> and select the link titled "If your company does not have a BCeID please see BCeID Enrollment Process".

### Step #2: Set Up your BCeID User ID to work in ADAM

If you have a BCeID User ID you need to take special action if you wish to be the recipient of a Delegation and/or Authorization. To learn more, read BCeID Special Action.

### **Additional Steps**

**Application Administrators** will need to perform additional steps in ADAM. These steps will vary depending on whether or not the appropriate **Authorization Grantors** have been previously determined in ADAM. For a flow chart explaining these steps, visit the User Access Request page.

# **User Access Process**

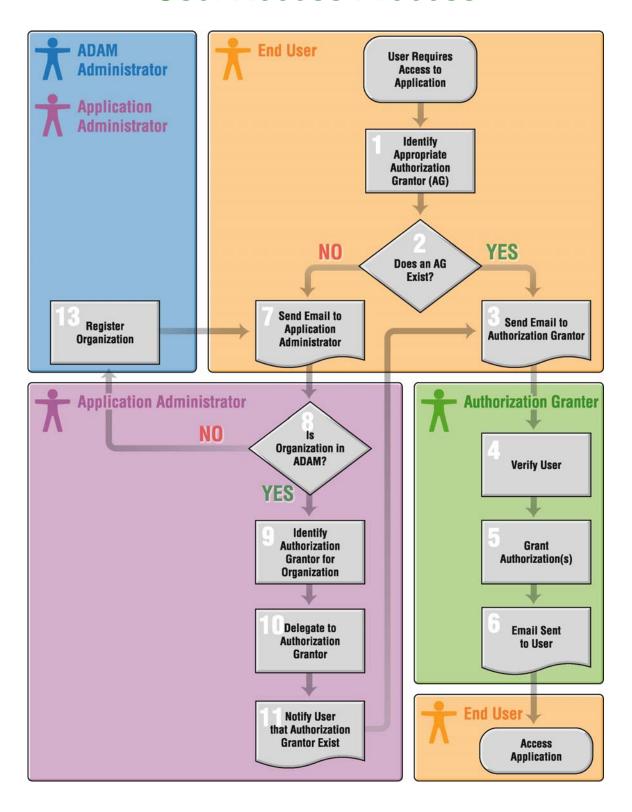

# **Organizational Access Process**

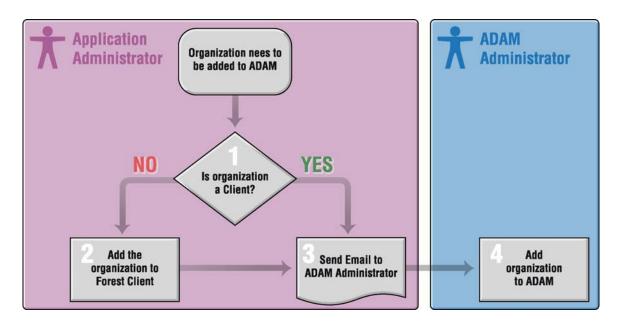

# **Understanding the Home Page**

Use:

The **Home Page** is the first page you will see once you log onto ADAM. It has been designed so that you can quickly navigate to various functions and features customized for you. Think of the **Home Page** as being divided into these sections:

- ADAM Functions The left navigation pane provides you with links to the various functions and features which you have access to in ADAM. Note that the links that are available to you may differ than those available to a co-worker. This is because ADAM provides links based on the level of authorization associated with your User ID.
- ADAM Notifications The middle section of the page consists of various notifications which have been created just for you. For example, ADAM will use this section of the page to notify you of: Delegation E-Agreements which you need to accept, Authorizations which are expiring, etc. These notifications should serve as helpful prompts to you. Keep in mind that your notifications will differ from those of your co-workers. Notifications only display when there is something important ADAM needs to alert you of.
- Government Web Tools ADAM has been created to match the standard government web design. This means functions such as searching are available.

**Results:** You can navigate to various functions of ADAM.

Access the page:

This is the first page you will see when you log-on to ADAM.

How to:

This is a **view only** page which means you cannot modify or delete data on this page. You may only read data. Use the links provided to navigate to another page in ADAM.

Below is a screen print which shows a sample **ADAM Homepage**. Click on various areas of the screen print to learn more.

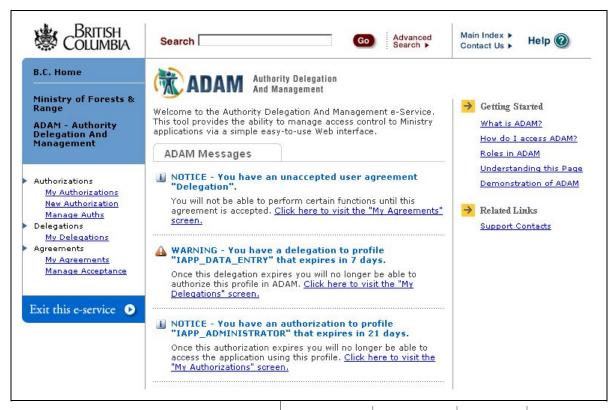

ADAM 01\_01\_00.DEV [VIVIDSOLUTIONS\JRE

COPYRIGI DISC

DISCLAIMI

PRIVAC

ACCESSIBI

# **Understanding Roles in ADAM**

ADAM is **Role Specific**. Any task or function that you may perform in ADAM is dependent upon the role you have. The following graphic denotes these roles.

An ADAM User may have more than one of the roles. However, a User who has a higher level role (e.g. Application Administrator) does not automatically have the lower level roles (e.g. Authorization Grantor, End User, and/or Help Desk).

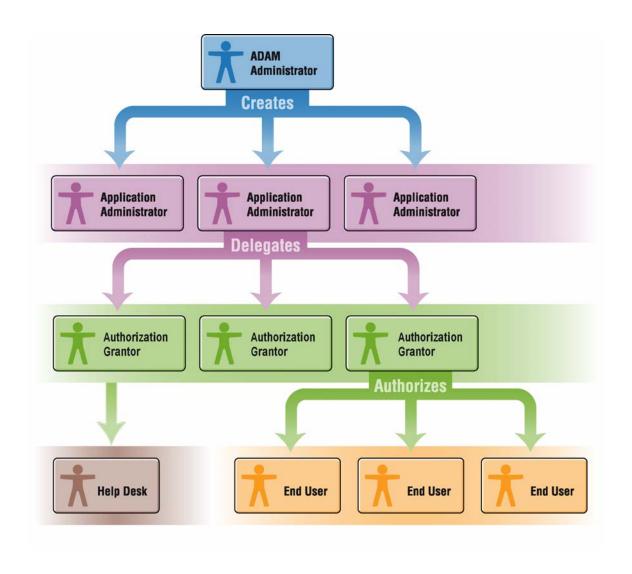

# **Scenario Flow Chart**

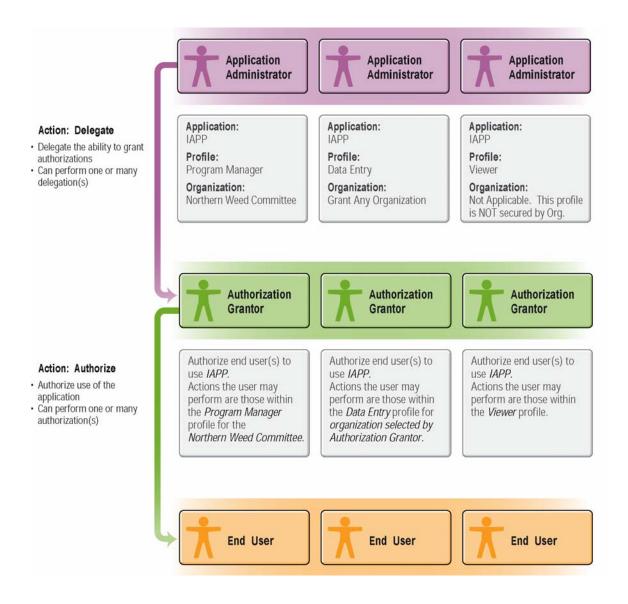

# Understanding the Profile & Organization Link

Profiles in ADAM may be **secured** or **not secured** by Organization. The following image depicts this process.

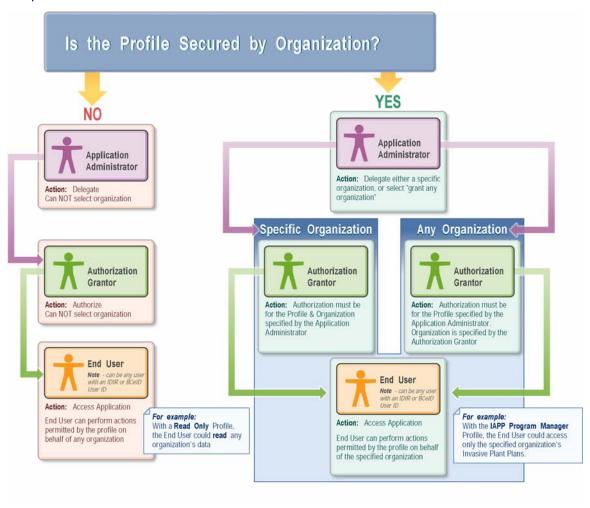

# **Demonstrations of ADAM**

If you would like to watch a demonstration of ADAM, click the corresponding **Show Me** icon below. If you are having trouble playing the demonstration, please visit the Demo Tips page for additional information.

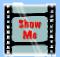

### **Add a Delegation**

You can watch a demonstration of adding a new **Delegation** to ADAM by clicking the **Show Me** icon to the left.

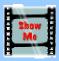

### **Add a Batch Delegation**

You can watch a demonstration of adding a **Batch Delegation** to ADAM by clicking the **Show Me** icon to the left.

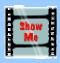

### Add an Authorization

You can watch a demonstration of adding a new **Authorization** to ADAM by clicking the **Show Me** icon to the left.

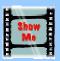

### Add a Batch Authorization

You can watch a demonstration of adding a new **Batch Authorization** to ADAM by clicking the **Show Me** icon to the left.

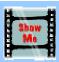

### **End User**

You can watch a demonstration of an **End User** in ADAM by clicking the **Show Me** icon to the left.

# **Topic 3: Delegations**

# **Table Of Contents**

| About Delegations                       | 3-1  |
|-----------------------------------------|------|
| My Delegations                          | 3-3  |
| New Delegation                          | 3-4  |
| New Delegation - Batch Mode             | 3-7  |
| Manage Delegations                      | 3-10 |
| Associated Pages - Delegations          | 3-12 |
| Delegation Process Confirmation - Batch | 3-12 |
| Delegation Processing Status Batch      | 3-14 |
| Delegation Processing Status            | 3-15 |
| Update Delegation                       | 3-16 |
| Delegation History                      | 3-18 |
|                                         |      |

# **About Delegations**

### What is a delegation?

A delegation is the action of providing another user, or yourself, with the ability to authorize End Users to perform specific functions within an application for a given organization.

Confused about delegations? The Scenario Flow Chart may help you better understand these.

### Who can perform a delegation?

You must have a status of **Application Administrator** in ADAM in order to perform a delegation. The individual receiving the delegation will become an **Authorization Grantor** in ADAM.

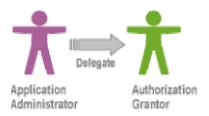

The following matrix describes the pages in ADAM that an Application Administrator has access to:

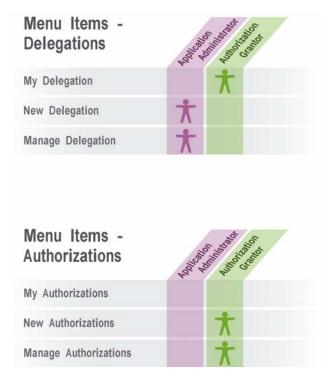

### Why delegate?

Delegating allows other individuals to hold, and share, the responsibility for establishing appropriate End User access to an application.

### For example...

Jill Smith is an Application Administrator in ADAM for the Invasive Alien Plants Program (IAPP). This is a relatively new application managed by the Ministry of Forests and Range. Jill has many tasks to deal with so she decides she will delegate the task of establishing appropriate end user access to the IAPP.

To complicate matters, Jill knows that the "Northern Weed Committee" requires access to their data in the application right away. She knows they will need to complete functions available to the profile of "Biological Agent Manager". Jill is confident Jack Black can handle the task of setting up the End Users.

Jill logs on to ADAM as an Application Administrator for IAPP. She completes the following new delegation for Jack:

- Allow User JBLACK
- To add authorizations for NORTHERN WEED COMMITTEE
- With this authorization profile IAPP\_BIOLOGICAL\_MANAGER
- Effective date IMMEDIATELY
- Expiry date NEVER EXPIRES
- Enabled YES

### **Delegation Demonstrations**

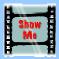

### Add a Delegation

You can watch a demonstration of adding a new **Delegation** to ADAM by clicking the **Show Me** icon to the left.

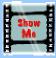

### Add a Batch Delegation

You can watch a demonstration of adding a **Batch Delegation** to ADAM by clicking the **Show Me** icon to the left.

# **My Delegations**

Use: This page is used to view delegations which have been created for you in the

ADAM Application.

Data will display on this page if an Application Administrator has delegated

you as an Authorization Grantor.

Visit About Delegations to learn more.

**Results:** This page displays all of your delegations.

Access the page:

To access this page:

- Select My Delegations from the left navigation bar. If you do not see My Delegations in the left navigation bar, then you do not have any delegations.
- If you require delegations, you should discuss this with your Application Administrator.

**How to:** This is a **view only** page which means you cannot modify or delete data on

this page. You may only read data.

Click the My Delegations link.

View the data.

In this mock-up form, click on the underlined name of a field or a button. A pop-up window appears with explanations and information on codes.

### ADAM 210 - My Delegations

This is a listing of all of the Administrative Delegations that you have been assigned. This is a listing of all the Profiles/Organizations that you have access to create eAuthorizations for.

Results 1 - 1 of 1.

Results Page: 1

| Delegated To | Delegated Profile Name | Delegated<br>Organization                | Expiry<br>Date |
|--------------|------------------------|------------------------------------------|----------------|
| JBLACK       | IAPP_PROGRAM_MANAGER   | 00011111 -<br>Northern Weed<br>Committee | 9999-<br>12-31 |

# **New Delegation**

Use:

As an **Application Administrator**, you can use this page to add a new **Delegation** to ADAM. A delegation allows you to delegate another user (or yourself) as an **Authorization Grantor** in ADAM.

Your delegation will specify the:

- user;
- · organization; and
- profile.

Results:

A new delegation (Authorization Grantor) is created. The Authorization Grantor will receive an email detailing the delegation.

 Note: The Authorization Grantor's email address must be contained in his/her BCeID or IDIR User ID profile. This is NOT entered in ADAM.

# Access the page:

To access this page:

Select New Delegations from the left navigation bar.

If the **New Delegations** link is **NOT** visible in your left navigation bar then you are not authorized to add delegations in ADAM. You must have the **Application Administrator** authority in ADAM to add delegations.

### How to:

Follow these steps to use this page:

- Click the New Delegations link.
- Enter the User ID of the user you wish to add a delegation for in the **Allow User** field. The User ID must be proceeded by the domain (e.g. idir\jsmith). If you use the **Find User** button, the domain will be automatically entered for you.

**Note:** If you are having trouble finding a BCeID User, ensure the recipient of the delegation has read BCeID Special Action.

- Select the profile for this delegation using the With this Authorization field.
  - Note: You may have noticed that this field displays below the To Add Authorizations For & Grant Any Organization fields.
     However, your selection in this field (With this Authorization) will affect your selections in the To Add Authorizations For & Grant Any Organization fields. Therefore, entering data in the With this Authorization field must be completed before the To Add Authorizations For & Grant Any Organization fields are completed.
- Specify the organization for this delegation. You may either:
  - Enter a specific organization in the **To Add Authorizations For**; or,
  - Select Grant Any Organization to allow all organizations.

If you are unable to access one or both of these fields, it is due to the profile you have selected in Step #3. The profile selected may not be secured by organization.

- Enter the date you wish the delegation to come into effect using the Effective Date field.
  - If you would like the delegation to come into effect immediately, check the **Immediately** checkbox and do not enter an Effective Date.
- **( )** Enter the date you wish the delegation to become void using the **Expiry Date** field.
  - If you would like the delegation to remain active indefinitely, select the **Never Expires** checkbox and do not enter an Expiry Date.
- Click the Enabled checkbox to activate the delegation.
- If you require an agreement for this delegation, click the **Agreement Required** checkbox.
  - A field titled Acceptance Agreement will automatically display once this checkbox is ticked.
- Enter any applicable notes in the Comments field.
- Click the Create Delegation button.
  - You will receive a <u>Delegation Processing Status</u> page with the details of this delegation.
- Warning: Delegations to BCeID User IDs

  At this time, please do not create a Delegation with the Grant Any
  Organization check box ticked for a BCeID User ID.

In this mock-up form, click on the underlined name of a field or a button. A pop-up window appears with explanations and information on codes.

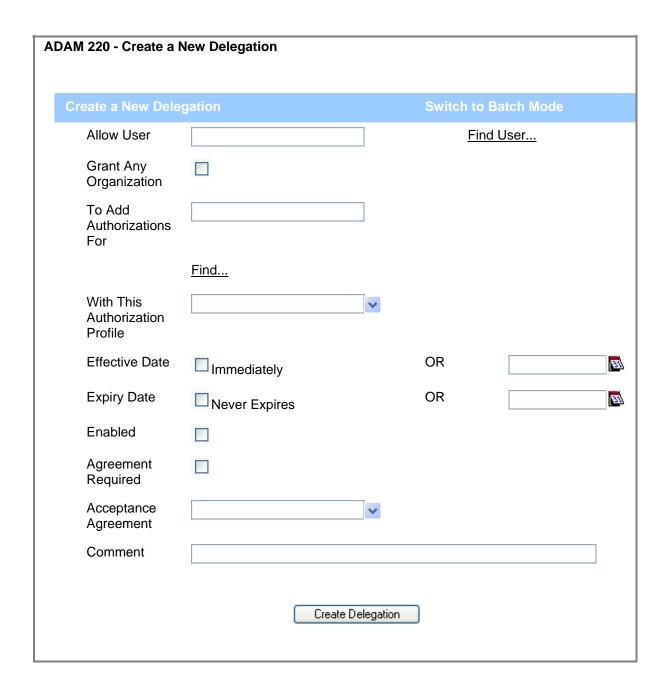

# **New Delegation - Batch Mode**

### Use:

As an **Application Administrator**, you can use this page to add a **Batch Delegation** to ADAM. Adding a batch delegation is similar to adding a single delegation, except, it allows for multiple delegations to be added simultaneously.

A delegation allows you to delegate another user (or yourself) as an **Authorization Grantor** in ADAM.

Your delegation will specify the:

- user;
- organization; and
- profile.

Note: When adding a batch delegation do not mix profiles which are secured by organization with those that are not secured by organization. See the Batch Delegation Profile tip.

### Results:

A new **Batch Delegation** is created in ADAM. The **Authorization Grantors** will each receive an email detailing the delegation.

 Note: Each Authorization Grantor's email address must be contained in his/her BCeID or IDIR User ID profile. This is NOT entered in ADAM.

# Access the page:

To access this page:

- Select **New Delegations** from the left navigation bar.
- Click Switch to Batch Mode.

If the **New Delegations** link is **NOT** visible in your left navigation bar then you are not authorized to add delegations in ADAM. You must have the **Application Administrator** authority in ADAM to add delegations.

### How to:

The steps below outline how to use this page if you wish to enter the Batch Delegation. Alternatively, you may upload a file containing the Batch Delegation data using the **Bulk Load Delegations** section of this page.

- To bulk load delegations, use the **Browse** button to locate the file and then click the **Submit** button. The file must match the specifications.
- Click the New Delegations link.
- Click the Switch to Batch Mode link.

### Switch to Batch Mode

- Enter the User ID(s) of the user(s) you wish to add a delegation(s) for in the **Allow User(s)** field. You must click the **Find** button and locate users using the **User Search**. Then you may add each user. Visit the <u>User Search</u> <u>Batch</u> help page for additional assistance.
  - Once you return to the Create a New Delegation (Batch Mode)
    page, you will notice that each user is highlighted in blue. If you wish
    to:

- De-select a user (the row is highlighted blue), click on the row of data containing that user. The row will no longer be highlighted.
- Select a user (the row is not highlighted), click on the row of data containing that user. The row will become highlighted.
- You can select multiple users by holding the Ctrl key on your keyboard while clicking each row.

**Note:** If you are having trouble finding a BCeID User, ensure the recipient of the delegation has read "BCeID Special Action".

- Specify the organization(s) for this delegation using the Organization Search. Visit the <u>Organization Search - Batch</u> help page for additional assistance. You may either:
  - Enter specific organization(s) in the To Add Authorizations For.
     (You can select and de-select each/multiple rows using the same method explained in Step #3.); or,
  - Select Grant Any Organization to allow all organizations.

Note that if you are going to select a profile that must be for all organizations, you should select **Grant Any Organization**. Otherwise, you will be unable to add this delegation.

- Select the profile(s) for this delegation using the **Using These Authorization Profiles** field. (You can select and de-select each/multiple rows using the same method explained in Step #3.).
- Enter the date you wish the delegation(s) to come into effect using the **Effective Date** field.
  - If you would like the delegation(s) to come into effect immediately, check the **Immediately** checkbox and do not enter an Effective Date.
- Enter the date you wish the delegation(s) to become void using the **Expiry**Date field.
  - If you would like the delegation(s) to remain active indefinitely, select the **Never Expires** checkbox and do not enter an Expiry Date.
- Click the Enabled checkbox to activate the delegation(s).
- If you require an agreement for this delegation(s), ensure the **Agreement Required** checkbox is ticked.
  - A field titled Acceptance Agreement will automatically display once this checkbox is ticked. Use this field to select the Acceptance Agreement you require.
- Enter any applicable notes in the Comments field.
- Click the Add Delegation button.
  - You will receive a <u>Delegation Processing Confirmation</u> page with the details of this delegation(s) for you to confirm.

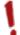

### Warning: Delegations to BCeID User IDs

At this time, please do **not** create a delegation with the **Grant Any Organization** option selected for a BCeID User ID.

In this mock-up form, click on the underlined name of a field or a button. A pop-up window appears with explanations and information on codes.

| ADAM 220 - Create a                                           | New Delegation                                                                                    |           |
|---------------------------------------------------------------|---------------------------------------------------------------------------------------------------|-----------|
| Create a New Delega                                           | tion                                                                                              |           |
| Allow User(s):<br>(Select Multiple)                           |                                                                                                   | Find User |
| Grant Any<br>Organization                                     |                                                                                                   |           |
| To Add<br>Authorizations<br>For: (Select<br>Multiple)         |                                                                                                   |           |
|                                                               | <u>Find</u>                                                                                       |           |
| Using These<br>Authorization<br>Profiles (Select<br>Multiple) | IAPP_ADMINISTRATOR IAPP_BIOLOGICAL_AGENT_MANAGER IAPP_DATA_ENTRY IAPP_PROGRAM_MANAGER IAPP_VIEWER |           |
| Effective Date                                                | Immediately                                                                                       | OR        |
| Expiry Date                                                   | Never Expires                                                                                     | OR 🔯      |
| Enabled                                                       |                                                                                                   |           |
| Agreement<br>Required                                         |                                                                                                   |           |
| Acceptance<br>Agreement                                       | •                                                                                                 |           |
| Comment                                                       |                                                                                                   |           |
|                                                               | Add Delegations                                                                                   |           |
| Bulk Load Delega                                              | ations                                                                                            |           |
| Upload<br>Delegations:                                        |                                                                                                   | Browse    |
| Submit                                                        |                                                                                                   |           |

# **Manage Delegations**

Use: As an Application Administrator, you can use this page to manage existing

**Delegations** in ADAM.

This page acts like a search page. It allows you to search for existing delegations. The delegations display in the bottom portion of the page. From here, you will be allowed to update the delegation. You may update any delegation which is associated with the application and profiles you are an Application Administrator for. These will contain an **Edit** button.

There can be more than one Application Administrator for a specific application. Therefore, it is possible that you will be able to update delegations which you did not create.

Access the page:

Results:

To access this page:

• Select Manage Delegations from the left navigation bar.

If the **Manage Delegations** page is **NOT** visible in your left navigation bar then you are not authorized to manage delegations in ADAM. You must have the **Application Administrator** authority in ADAM to manage delegations.

**How to:** Follow these steps to use this page:

- Click the Manage Delegations link.
- Using the Search for Delegations portion of the page, enter the criteria you wish to find delegations for.
  - Note: If you wish to examine all delegations that you have access to, you may leave all fields blank.
  - Remember, a profile is the type of role a user can have within an application. This determines the functionality a user can perform.
     Often a profile also affects the data that the user has access to.
- Click the Search button.
- Examine the delegations in the bottom portion of the page.
  - Click the **Update** button to navigate to the <u>Manage Delegations</u> page.
     On this page you can modify the delegation.
  - Click a User ID to navigate to the User Information page for that user.

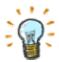

### **Search Tips**

On this page, you may enter partial values into the **User** and/or **Delegated Organization** fields. When you complete the search, your results will show all results which match those partial entries.

For example, if you enter "jsm" in the User field, results would show all delegations you have access to for User ID's which contain "jsm" (i.e. jsmith, jsmythe, etc.).

In this mock-up form, click on the underlined name of a field or a button. A pop-up window appears with explanations and information on codes.

### **ADAM 230 - Manage Delegations** This is a listing of all of the Administrative Delegations that you have assigned or have access to view and/or modify. User Find... Search Profile Name Delegated Find... Organization Show Deleted? Action Delegated **Delegated Profile Name** Delegated Grant Expiry Deleted To Organization Any Org **JSMITH** IAPP\_BIOLOGICAL\_AGENT\_MANAGER 00011111 -9999-No No Edit Northern Weed 12-31 Committee **FFLINSTONE** IAPP\_BIOLOGICAL\_AGENT\_MANAGER 00022222-2006-No No Edit Southern Weed 01-01 Committee

# **Associated Pages - Delegations**

# **Delegation Process Confirmation - Batch**

**Use:** This page is used to confirm a **Batch Delegation** in ADAM.

**Results:** This page allows you to complete the batch delegation. The page shows any

delegations which were not approved as well as those which were approved.

Access This page displays when you click the **Add Delegations** button on the batch delegation page.

**How to:** Follow these steps to use this page to confirm the addition of the batch delegations:

Review the batch delegations. Pay close attention to the **Approved?** column. If this column contains:

- Yes, then the corresponding delegation has been approved.
- No, then the corresponding delegation has NOT been approved and will not be added to ADAM.
- Examine the first column. This column contains a check mark for each approved delegation. If you do not wish to add a delegation, click the box (to remove the tick).
- Olick the **Complete** button to add all delegations which are approved and contain a tick in the first column.

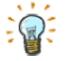

If the delegation is **not** approved by ADAM, you can roll your mouse over the delegation (blue text) and an explanation is displayed.

The following are examples of unapproved delegations:

- Your batch delegation includes delegations for profiles which are secured by organization and those which are not secured by organization.
- The delegation you are attempting to create already exists in ADAM.

In this mock-up form, click on the underlined name of a field or a button. A pop-up window appears with explanations and information on codes.

| ADAM 280 - Delegation Process Confirmation   |             |                 |                            |                       |           |
|----------------------------------------------|-------------|-----------------|----------------------------|-----------------------|-----------|
| The following delegations are to be created: |             |                 |                            |                       |           |
|                                              | User        | Profile Name    | Organization               | Agreement<br>Required | Approved? |
| <b>V</b>                                     | MPOPPINS    | IAPP_DATA_ENTRY | Northern Weed<br>Committee | Yes                   | Yes       |
| <b>V</b>                                     | BBUNNY      | IAPP_DATA_ENTRY | Northern Weed<br>Committee | Yes                   | Yes       |
| <b>V</b>                                     | RRIDINGHOOD | IAPP_DATA_ENTRY | Northern Weed<br>Committee | Yes                   | Yes       |
|                                              |             |                 |                            | Complete              |           |

# **Delegation Processing Status Batch**

**Use:** This page is used to display the results of a **Batch Delegation** in ADAM.

**Results:** This page allows you to examine the details of the batch delegation.

Access You may access this page by clicking the **Complete** button on the <u>Delegation</u> the page: <u>Process Confirmation</u> page.

**How to:** There are two actions you may perform on this page.

• You may click the **User Name** to navigate to the <u>User Information</u> page.

• You may click the **OK** button to navigate directly to the <u>Manage</u> Delegations page.

In this mock-up form, click on the underlined name of a field or a button. A pop-up window appears with explanations and information on codes.

### **ADAM 290 - Delegation Processing Status**

The following delegations are to be created/updated:

| User        | Profile Name    | Organization               | Agreement | Success? |  |
|-------------|-----------------|----------------------------|-----------|----------|--|
|             |                 |                            | Required  |          |  |
| MPOPPINS    | IAPP_DATA_ENTRY | Northern Weed<br>Committee | Yes       | Yes      |  |
| BBUNNY      | IAPP_DATA_ENTRY | Northern Weed<br>Committee | Yes       | Yes      |  |
| RRIDINGHOOD | IAPP_DATA_ENTRY | Northern Weed<br>Committee | Yes       | Yes      |  |
| OK.         |                 |                            |           |          |  |

## **Delegation Processing Status**

**Use:** This page is used to display the results of a delegation.

**Results:** This page allows you to view the details of the delegation.

**Access** This page is displayed automatically once:

the page:

- the Create Delegation button is clicked on the <u>New Delegation</u> page
- or the Update Delegation button is clicked on the Update Delegation page.

**How to:** There is only one action you may perform on this page. You may click the

**OK** button to navigate directly to the <u>Manage Delegations</u> page.

Below is a screen print which shows a sample delegation created in ADAM. Notice the following:

- The delegation was created by user = jreynolds;
- The delegation was for user = IAPPD\_SWITCH. This user is now an Authorization Grantor;
- The organization is Ministry of Agriculture and Food;
- The profile is IAPP\_DATA\_Entry;
- The delegation is effective from Dec 08 2005 to Dec 08 2006;
- The delegation is enabled; and,
- The delegation requires IAPPD\_SWTICH to accept an agreement.

### ADAM250 - Delegation Processing Status Status: Operation Completed Successfully Ź Action: Create Action Date: 2005-12-08 Action By: VIVIDSOLUTIONS\JREYNOLDS Delegate To: VIVIDSOLUTIONS\IAPPD\_SWITCH Delegated By: VIVIDSOLUTIONS\JREYNOLDS Organization: 00096425 - MINISTRY OF AGRICULTURE AND FOOD Authorization Profile: IAPP\_DATA\_ENTRY Effective Date: 2005-12-08 Expiry Date: 2006-12-08 Delegation Enabled: Yes Agreement Required: Test Comment: IAPPD\_SWITCH can now grant authorizations. 0K

# **Update Delegation**

**Use:** This page is used to modify an existing delegation.

Results: This page allows you to edit or delete an existing delegation. In addition, you

may view the history of a delegation.

You may modify the following details of a delegation:

- Effective Date
- Expiry Date
- Delegation Enabled Checkbox
- Comments

# Access the page:

To access this page:

- Navigate to the **Manage Delegations** page and search for the delegation you wish to update.
- Click the **Edit** button next to the delegation you wish to update.
- You will be navigated to this page (Update Delegation).
- Note: Please visit the <u>Manage Delegations</u> help topic for additional information.

**How to:** Follow these steps to use this page to update a delegation:

- Verify that you are updating the correct delegation by examining the **Delegate**To and **Delegated By** fields.
- Edit those fields which you wish to modify.
- Click the Update Delegation button.

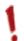

Do **not** click the **Delete Delegation** button, unless you wish to delete the delegation. Once you click this button, you will receive a warning message. Click the **OK** button to confirm the deletion. The <u>Processing Status</u> page will now display reviewing your deletion.

- You should use the enable checkbox (remove the tick) if you wish to just temporarily disable the delegation.
- Once you have deleted a delegation, you will still be able to see it on the Manage Delegations page (for historical purposes only).

In this mock-up form, click on the underlined name of a field or a button. A pop-up window appears with explanations and information on codes.

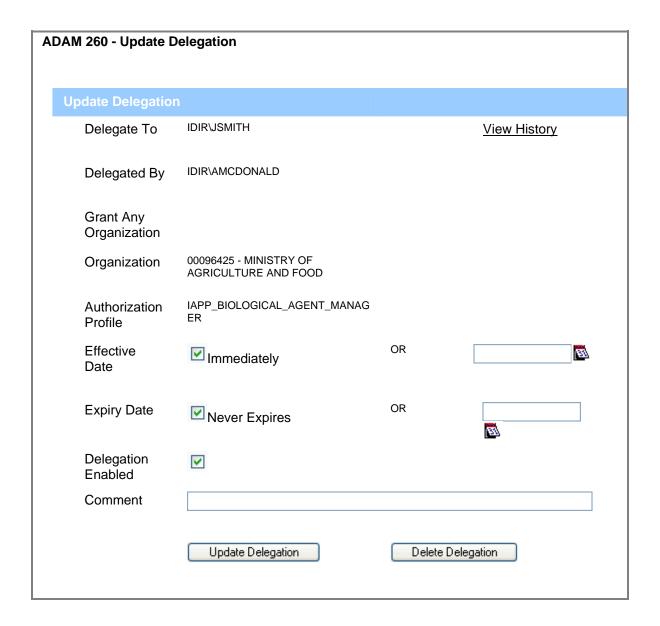

# **Delegation History**

**Use:** This page is used to display the history of a delegation.

**Results:** This page allows you to review the history of a specific delegation. This page

shows details of the delegation as well as the date and time of the following

actions:

• the **creation** of the delegation

the update of the delegation

the deletion of the delegation

Access This page is displayed automatically once the **View History** link is clicked on the **Update Delegation** page.

How to: The top portion of the page displays rows of data corresponding to the actions which have been taken on the delegation. The bottom portion of the page is dynamic. It changes based on the row you have selected in the top portion of the page.

Select a row in the top portion of the page by clicking on the Change Date data for that row. The row will be highlighted in yellow.

Notice that the bottom portion of the page - the **Delegation History** - now changes to display the details of the row selected.

For example, if you click the row when the action is:

- **Create**, then you will be able to see the delegation details at the time of creation. (I.e. the expiry date was set to indefinitely)
- **Update**, then you will be able to see the delegation details for that update. (I.e. the update changed the expiry date to 2006-01-01)

Below is a screen print which shows a sample **Delegation History** page in ADAM.

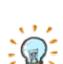

Results 1 - 2 of 2. Result Page: 1

| Change Date         | Action | Reason |
|---------------------|--------|--------|
| 2005-12-12 11:26:19 | Update |        |
| 2005-12-07 15:56:06 | Create |        |

#### **Delegation History**

Action: Update

Action Date: 2005-12-12 11:26:19

Action By: VIVIDSOLUTIONS\JREYNOLDS

Delegate To: JREYNOLDS
Delegated By: JREYNOLDS

**Grant Any Organization:** True

Authorization Profile: IAPP\_BIOLOGICAL\_AGENT\_MANAGER

Effective Date: 2005-12-12
Expiry Date: 2006-01-01

**Delegation Enabled:** Yes Comment:

# **Topic 4: Authorizations**

## **Table Of Contents**

| About Authorizations                       | 4-1  |
|--------------------------------------------|------|
| My Authorizations                          | 4-4  |
| New Authorization                          | 4-6  |
| New Authorization - Batch Mode             | 4-8  |
| Manage Authorizations                      | 4-11 |
| Associated Pages - Authorizations          |      |
| Authorization Process Confirmation - Batch | 4-13 |
| Authorization Processing Status Batch      | 4-15 |
| Authorization Processing Status            | 4-16 |
| Update Authorization                       | 4-17 |
| Authorization History                      | 4-19 |

## **About Authorizations**

#### What is an authorization?

An Authorization is the action of providing another user, or yourself, with the ability to perform specific functions within an application for a given organization or all organizations.

Confused about authorizations? The Scenario Flow Chart may help you better understand these.

#### Who can perform an authorization?

You must have a status of **Authorization Grantor** in ADAM in order to add an authorization. The individual receiving the authorization will become an End User of the authorized application. This user will also be able to view his/her authorization using the <u>My Authorizations</u> page in ADAM.

You may have been delegated the ability to manage authorizations for one or more applications; however, your ability to add authorizations for an application may be limited by:

- the organization you represent; and/or,
- the roles within the application you are allowed to grant (i.e. view vs. modify).

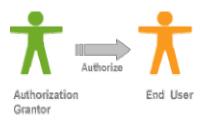

Menu Items Authorizations

My Authorizations

New Authorizations

Manage Authorizations

Application Access

Access Application
- For example: IAPP

The following matrix describes the pages in ADAM that an Authorization Grantor has access to:

#### Why authorize?

Authorizations allow other individuals to access the application. Without these, the End Users will be unable to access the application.

#### For example...

For example, Jack Black is an **Authorization Grantor** for the **Invasive Alien Plants Program Application**. He works with the **Northern Weed Committee** and, therefore, has the ability to grant authorizations for this organization. In addition, he may only grant authorizations which are for the **IAPP Biological Manager** profile.

Jack knows that Clark Griswold requires this authorization right away. Therefore, Jack grants the following authorization to Clark:

- Grant User CGRISWOLD
- Access to Profile IAP BIOLOGICAL MANAGER
- For Organization Northern Weed Committee
- Effective date IMMEDIATELY
- Expiry date NEVER EXPIRES
- Enabled YES

#### **Authorization Demonstrations**

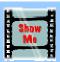

#### Add an Authorization

You can watch a demonstration of adding a new **Authorization** to ADAM by clicking the **Show Me** icon to the left.

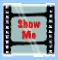

#### **Add a Batch Authorization**

You can watch a demonstration of adding a new **Batch Authorization** to ADAM by clicking the **Show Me** icon to the left.

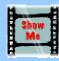

#### **End User**

You can watch a demonstration of an **End User** in ADAM by clicking the **Show Me** icon to the left.

# **My Authorizations**

**Use:** This page is used to view authorizations which have been created for you in

the ADAM Application. An Authorization allows you to perform a specific task

in ADAM.

**Results:** This page displays all of your authorizations.

Access the page:

To access this page:

Select My Authorizations from the left navigation bar.

How to: This is a **view only** page which means you cannot modify or delete data on this page. You may only read data. There are two sections on this page:

- Authorizations granted directly to me authorizations listed in this section are ones which were granted specifically to you.
- Authorizations granted through group membership you
  received authorizations displayed here because you are a member of
  a group. Each member of that group received this authorization.

In this mock-up form, click on the underlined name of a field or a button. A pop-up window appears with explanations and information on codes.

# ADAM 110 - My Authorizations Authorizations enable a user to access one or more e-services. Authorizations Granted Directly to Me Results 1 - 2 of 2. Results Page: 1 Authorized Profile Authorized Expiry Date Organization ADAM\_APPADMIN 2006-01-30 ADAM\_AUTHGRANTOR 9999-12-31

| Authorized Profile Name Organization Name  ADAM_USER Northern Weed Public Users Committee  ADAM_USER Southern Weed User | nthorizations Grant<br>embership | ed Through ( | Group        |  |
|----------------------------------------------------------------------------------------------------|----------------------------------|--------------|--------------|--|
| Committee                                                                                                    |                                  |              |              |  |
| ADAM LISER Southern Weed User                                                                                           | ADAM_USER                        |              | Public Users |  |
| Committee Group_South                                                                                                   | ADAM_USER                        |              |              |  |

## **New Authorization**

Use:

This page is used to add a new authorization to ADAM. An authorization allows you to authorize an **End User** (or yourself) to access and perform specific tasks/functions in a specified application for a specified organization.

An Authorization specifies a:

- User:
- · Profile; and,
- Organization.

Note: A profile includes the application.

Results:

A new authorization **(End User)** is created. The **End User** will receive an email detailing the authorization.

 Note: The End User's email address must be contained in his/her BCeID or IDIR User ID profile. This is NOT entered in ADAM.

Access the page:

To access this page:

• Select **New Authorizations** from the left navigation bar.

If the **New Authorizations** link is **NOT** visible in your left navigation bar then you are not authorized to add an authorization in ADAM. You must have the **Authorization Grantor** authority in ADAM to add authorizations.

How to:

Follow these steps to use this page:

1

Click the **New Authorization** link.

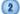

Enter the User ID of the user you wish to add an authorization for in the **Grant User** field. The User ID must be proceeded by the domain (e.g. idir\jsmith). If you use the **Find User** button, the domain will be automatically entered for you.

**Note:** If you are having trouble finding a BCeID User, ensure the recipient of the Authorization has read BCeID Special Action.

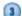

Select the profile for this authorization using the **Access to Profile** field.

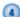

Specify the organization for this authorization using the **For Organization** field. This is the organization that the user will access the application on behalf of. Be sure you select an organization which is currently effective. See the <u>Organization Information</u> page if you are uncertain.

- If you are unable to access this field, it is due to the profile you have selected. The profile selected may not be secured by organization.
   For example, a viewer or read only profile is often not secured by organization because this profile is often meant to allow an End User to see data for all organizations in an application.
- If you are able to access this field, but the organization you require is not listed (or the field is blank), be sure you have accepted all required Delegation Agreements.

- Enter the date you wish the authorization to come into effect using the **Effective Date** field.
  - If you would like the authorization to come into effect immediately, check the **Immediately** checkbox and do not enter an Effective Date.
- Enter the date you wish the authorization to become void using the Expiry Date field.
  - If you would like the authorization to remain active indefinitely, select the Never Expires checkbox and do not enter an Expiry Date.
- Click the Enabled checkbox to activate the authorization.
- Enter any applicable notes in the Comments field.

Click the Add Authorization button.

You will receive an <u>Authorization Processing Status</u> page with the details of this authorization.

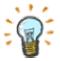

#### **Group Authorizations**

If you have been delegated the ability to create Group Authorizations, you will notice that this page contains a **Grant Type** field. You must select the radio button next to **Group** if you wish to create a group authorization.

The **Grant Group** field displays. Use this field to select the user group you wish to create the authorization for. Once the authorization has been completed, all members of this group will have this authorization.

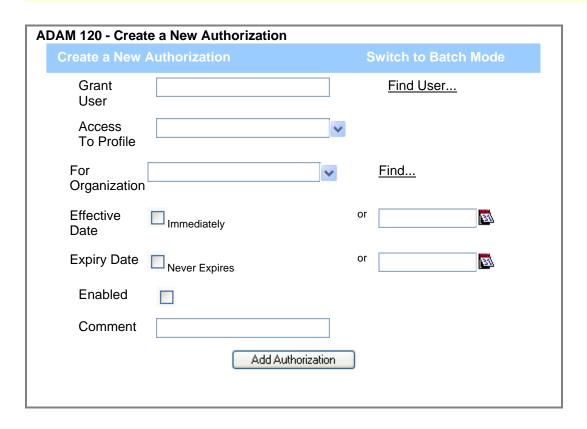

## **New Authorization - Batch Mode**

#### Use:

As an **Authorization Grantor**, you can use this page to add a **Batch Authorization** to ADAM. Adding a batch authorization is similar to adding a single authorization, except, it allows for multiple authorizations to be added simultaneously.

An authorization allows you to authorize an **End User** (or yourself) to access and perform specific tasks/functions in a specified application for a specified organization.

An Authorization specifies a:

- User:
- Profile; and,
- Organization.

Note: A profile includes the application.

Note: When adding a Batch Authorization do not mix profiles which are secured by organization with those that are not secured by organization. See the Batch Authorization Profile tip.

#### Results:

A new **Batch Authorization** is created in ADAM. The **End Users** will each receive an email detailing the authorization.

 Note: Each End User's email address must be contained in his/her BCeID or IDIR User ID profile. This is NOT entered in ADAM.

# Access the page:

To access this page:

- Select New Authorization from the left navigation bar.
- Click Switch to Batch Mode.

If the **New Authorization** link is **NOT** visible in your left navigation bar then you are not authorized to add authorizations in ADAM. You must have the **Authorization Grantor** authority in ADAM to add authorizations.

#### How to:

The steps below outline how to use this page if you wish to enter the Batch Authorization. Alternatively, you may upload a file containing the Batch Authorization data using the **Bulk Load Authorizations** section of this page.

- To bulk load authorizations, use the Browse button to locate the file and then click the Submit button. The file must match the specifications.
- Click the New Authorization link.
- Click the Switch to Batch Mode link.

Switch to Batch Mode

- Enter the User ID(s) of the user(s) you wish to add an authorization(s) for in the **Grant User(s)** field. You must click the **Find User** link and locate users using the **User Search**. Then you may add each user. Visit the <u>User Search Batch</u> help page for additional assistance.
  - Once you return to the Create a New Authorization (Batch Mode)

page, you will notice that each user is highlighted in blue. If you wish to:

- De-select a user (the row is highlighted blue), click on the row of data containing that user. The row will no longer be highlighted.
- Select a user (the row is not highlighted), click on the row of data containing that user. The row will become highlighted.
- You can select multiple users by holding the "Ctrl" key on your keyboard while clicking each row.

**Note:** If you are having trouble finding a BCeID User, ensure the recipient of the Authorization has read BCeID Special Action.

- Select the profile(s) for this authorization using the Access to Profiles field. (You can select and de-select each/multiple rows using the same method explained in Step #3.)
- Specify the organization(s) for this authorization using the **For Organization** field. Be sure you select an organization(s) which is currently effective. See the <u>Organization Information</u> page if you are uncertain.
  - If you are able to access this field, but the organization you require is not listed, be sure you have accepted all required Delegation Agreements.

(You can select and de-select each/multiple rows using the same method explained in Step #3.)

- Enter the date you wish the authorization(s) to come into effect using the Effective Date field.
  - If you would like the authorization(s) to come into effect immediately, check the Immediately checkbox and do not enter an Effective Date.
- Enter the date you wish the authorization(s) to become void using the **Expiry**Date field.
  - If you would like the authorization(s) to remain active indefinitely, select the **Never Expires** checkbox and do not enter an Expiry Date.
- Click the Enabled checkbox to activate the authorization(s).
- Enter any applicable notes in the Comments field.
- Click the Add Authorizations button.
  - You will receive an <u>Authorization Process Confirmation</u> page with the details of this authorization(s) for you to confirm.

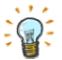

#### **Group Authorizations**

If you have been delegated the ability to create Group Authorizations, you will notice that this page contains a **Grant Group(s)**: (**Select Multiple**) field.

You may use this field to select one or multiple groups. (You can select and de-select each/multiple rows using the same method explained in Step #3.) Once the batch authorization has been completed, all members of the selected group will have this authorization.

| ADAM 140 - Create                           | a New Authorization (Batch Mode)                                                                                        |                            |
|---------------------------------------------|----------------------------------------------------------------------------------------------------|----------------------------|
| Create a New Autho                          | rization                                                                                                    | Switch to Simple<br>Mode   |
| Grant User(s):<br>(Select Multiple)         |                                                                                                    | <u>Find</u><br><u>User</u> |
| Access To<br>Profiles: (Select<br>Multiple) | IAPP_ADMINISTRATOR<br>IAPP_DATA_ENTRY<br>IAPP_PROGRAM_MANAGER                                                           |                            |
| For Organization:<br>(Select Multiple)      | 00096425 - MINISTRY OF AGRICULTURE AND FOOD<br>DSC - SUNSHINE COAST FOREST DISTRICT<br>HET - ECONOMICS AND TRADE BRANCH | <u>Find</u>                |
| Effective Date:                             | Immediately                                                                                                    | OR                         |
| Expiry Date:                                | Never Expires                                                                                                    | OR                         |
| Enabled                                     |                                                                                                    |                            |
| Comment                                     |                                                                                                    |                            |
|                                             | Add Authorizations                                                                                                    |                            |
| Bulk Load Authorizat                        | ions                                                                                                    |                            |
| Upload<br>Authorization:                    |                                                                                                    | Browse                     |
| Submit                                      |                                                                                                    |                            |

# **Manage Authorizations**

Use: As an Authorization Grantor, you can use this page to manage existing End

Users in ADAM.

**Results:** This page acts like a search page. It allows you to search for existing authorizations. The authorizations display in the bottom portion of the page.

From here, you will be allowed to:

View the authorization - you may view all authorizations which match your search.
 For example, Application Administrators can view all authorizations.

 Update the authorization - you may update any authorization which matches your abilities/delegation as an Authorization Grantor. These will contain an Edit button rather than a View button.

If there is more than one Authorization Grantor with the same abilities/delegation, then both are able to view and update the authorizations.

Access the page:

(2)

To access this page:

• Select Manage Authorizations from the left navigation bar.

If the **Manage Authorizations** page is **NOT** visible in your left navigation bar then you are not authorized to manage authorizations in ADAM. You must have the **Authorization Grantor** authority in ADAM to manage authorizations.

**How to:** Follow these steps to use this page:

Click the Manage Authorization link.

Using the Authorization Query portion of the page, enter the criteria you wish to find authorizations for.

- **Note:** If you wish to examine all authorizations that you have access to, you may leave all fields blank.
- Remember, a profile is the type of role a user can have within an application. This determines the functionality a user can perform.
   Often a profile also affects the data that the user has access to.
- Click the Search button.
  - Examine the authorizations in the bottom portion of the page.
    - Click the View button to examine the details of the corresponding authorization.
    - Click the Edit button to navigate to the <u>Update Authorizations</u> page.
       On this page you can modify the authorization.
    - Click a User ID to navigate to the <u>User Information</u> page for that user.

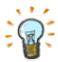

#### **Search Tips**

On this page, you may enter partial values into the Grant User, Organization, and/or Authorization Profile fields. When you complete the search, your results will show all results which match those partial entries.

For example, if you enter "jsm" in the Grant User field, results would show all

authorizations you have access to for User ID's which contain "jsm" (i.e. jsmith, jsmythe, etc.).

| ADAM 130 - Ma            | nage Authorizations |                                   |                                                      |         |
|--------------------------|---------------------|-----------------------------------|------------------------------------------------------|---------|
| Authorization 0          | Query               |                                   |                                                      |         |
| Grant Type               | ● User              |                                   | Search                                               |         |
| Grant User               |                     | Find User                         |                                                      |         |
|                          | OR                  |                                   |                                                      |         |
| Grant Group              | v                   |                                   |                                                      |         |
| Organization             |                     | Find                              |                                                      |         |
| Authorization<br>Profile |                     | Find                              |                                                      |         |
| Show<br>Deleted?         |                     |                                   |                                                      |         |
| Action                   | Authorized          | Profile                           | For<br>Organization                                  | Deleted |
| Edit                     | BREBEL              | IAPP_BIOLOGICAL_<br>AGENT_MANAGER | DCR -<br>CAMPBELL<br>RIVER<br>FOREST<br>DISTRICT     | No      |
| View                     | BBUNNY              | IAPP_PROGRAM<br>_MANAGER          | 00012345 -<br>MINISTRY OF<br>AGRICULTURE<br>AND FOOD | No      |

# **Associated Pages - Authorizations**

### **Authorization Process Confirmation - Batch**

**Use:** This page is used to confirm a Batch Authorization in ADAM.

**Results:** This page allows you to complete the Batch Authorization. The page shows

any authorizations which were not approved as well as those which were

approved.

Access This page displays when you click the Add Authorizations button on the

**the page:** Batch Authorization page.

**How to:** Follow these steps to use this page to confirm the addition of the batch authorization:

Review the Batch Authorization. Pay close attention to the **Approved?** 

column. If this column contains:Yes, then the corresponding Authorization has been approved.

No their the corresponding Authorization has NOT have approved.

 No, then the corresponding Authorization has NOT been approved and will not be added to ADAM.

Examine the first column. This column contains a check mark for each approved Authorization. If you do not wish to add an authorization, click the box (to remove the tick).

Click the **Complete** button to add all authorizations which are approved and contain a tick in the first column.

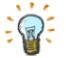

If the authorization is **not** approved by ADAM, you can roll your mouse over the authorization (blue text) and an explanation is displayed.

The following are examples of unapproved authorizations:

- Your batch authorization includes authorizations for profiles which are secured by organization and those which are not secured by organization.
- The authorization you are attempting to create already exists in ADAM.

#### The following authorizations are to be created: User Profile Name Organization Approved? IHULK IAPP\_DATA\_ENTRY Northern Weed Yes V Committee CKENT IAPP\_DATA\_ENTRY Northern Weed Yes V Committee Complete

## **Authorization Processing Status Batch**

**Use:** This page is used to display the results of a Batch Authorization in ADAM.

**Results:** This page allows you to examine the details of the Batch Authorization.

Access This page displays when you click the **Complete** button on the <u>Authorization</u> the page:

Process Confirmation page.

**How to:** There are two actions you may perform on this page.

- You may click the **Authorized To** name to navigate to the <u>User Information</u> page.
- You may click the **OK** button to navigate directly to the <u>Manage Authorizations</u> page.

| ADAM 190 - Authorization Processing Status |                      |                            |          |  |  |
|--------------------------------------------|----------------------|----------------------------|----------|--|--|
| The following auth                         | orizations were crea | ted/updated:               |          |  |  |
| Authorized<br>To                           | Profile Name         | Organization               | Success? |  |  |
| MPOPPINS                                   | IAPP_DATA_ENTRY      | Northern Weed<br>Committee | Yes      |  |  |
| BBUNNY                                     | IAPP_DATA_ENTRY      | Northern Weed<br>Committee | Yes      |  |  |
| RRIDINGHOOD                                | IAPP_DATA_ENTRY      | Northern Weed<br>Committee | Yes      |  |  |
|                                            |                      | OK                         |          |  |  |

## **Authorization Processing Status**

**Use:** This page is used to display the results of an Authorization.

**Results:** This page allows you to examine details of the Authorization.

Access the page:

This page is displayed automatically once:

 the Add Authorization button is clicked on the <u>New Authorization</u> page; or,

 the Update Authorization button is clicked on the <u>Update</u> Authorization page.

**How to:** There is only one action you may perform on this page. You may click the

OK button to navigate directly to the  $\underline{\textbf{Manage Authorizations}}$  page.

Below is a screen print which shows a sample authorization created in ADAM. Notice the following:

- The authorization was created by user = jreynolds;
- The authorization was for user = IAPPD\_SWITCH. This user is now an End User;
- The organization is the Campbell River Forest District;
- The profile is IAPP\_Biological\_Agent\_Manager;
- The authorization is effective from Dec 15 2005 and does not expire; and,
- The authorization is enabled.

#### ADAM150 - Authorization Processing Status

The following authorizations were created/updated:

Status: Operation Completed Successfully

Action: Create
Action Date: 2005-12-15

Action By: VIVIDSOLUTIONS\JREYNOLDS
Authorized To: VIVIDSOLUTIONS\JAPPD\_SWITCH
Authorized By: VIVIDSOLUTIONS\JREYNOLDS

Organization: DCR - CAMPBELL RIVER FOREST DISTRICT Authorization Profile: IAPP\_BIOLOGICAL\_AGENT\_MANAGER

Effective Date: 2005-12-15 Expiry Date: 9999-12-31

Authorization Enabled: Yes

Comment: IAPPD\_SWITCH can access IAPP as Bio Agent Manager for CR District

OK

## **Update Authorization**

**Use:** This page is used to modify an existing authorization.

Results: This page allows you to edit or delete an existing Authorization. In addition,

you may view the history of an Authorization.

You may modify the following details of an Authorization:

- Effective Date
- Expiry Date
- Enabled Checkbox
- Comments

# Access the page:

To access this page:

- Navigate to the Manage Authorizations page and search for the Authorization you wish to update.
- Click the **Edit** button next to the Authorization you wish to update.
- You will be navigated to this page (Update Authorization).
- Note: Please visit the <u>Manage Authorizations</u> help topic for additional information.

**How to:** Follow these steps to use this page to update an authorization:

- Verify that you are updating the correct Authorization by examining the Authorized To and Authorized By fields.
- Edit those fields which you wish to modify.
- Click the Update Authorization button.

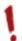

Do **not** click the **Delete Authorization** button, unless you wish to delete the authorization. Once you click this button, you will receive a warning message. Click the **OK** button to confirm the deletion. The <u>Processing Status</u> page will now display reviewing your deletion.

- You should use the enable checkbox (remove the tick) if you wish to just temporarily disable the authorization.
- Once you have deleted an authorization, you will still be able to see it on the <u>Manage Authorizations</u> page (for historical purposes only).

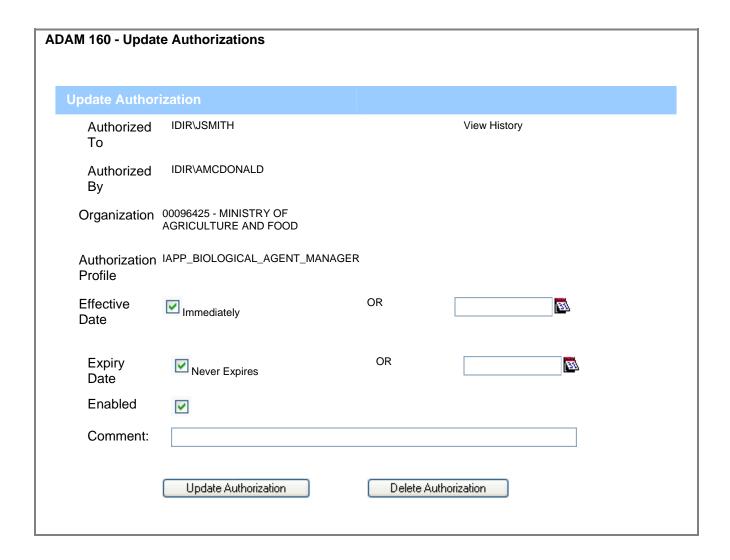

## **Authorization History**

**Use:** Use this page to display the history of an authorization.

**Results:** Data shown allows you to review the history of a specific authorization.

Details of the authorization as well as the date and time of the following

actions are displayed:

the creation of the authorization;

• the update of the authorization; and

the deletion of the authorization.

Access the page:

This page is displayed automatically once the **View History** link is clicked on the Update Authorization page.

How to:

The top portion of the page displays rows of data corresponding to the actions which have been applied to the authorization. The bottom portion of the page is dynamic. It changes based on the row you have selected in the top portion of the page.

- Select a row in the top portion of the page by clicking on the Change Date data for that row. The row will be highlighted in yellow.
- Notice that the bottom portion of the page the Authorization History now changes to display the details of the row selected.

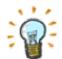

For example, if you click the row when the action is:

- **Create**, then you will be able to see the details of the authorization at the time of creation. (I.e. the initial expiry date would display)
- Update, then you will be able to see the details of that authorization for that update. (I.e. the update changed the expiry date to 2005-12-31)

Below is a screen print which shows a sample Authorization History page in ADAM.

#### Results 1 - 2 of 2. Result Page: 1

Change Date Action Reason

2005-12-15 11:15:34 Update Updated authorization to expire at end of 2005.

2005-12-15 08:57:12 Create IAPPD\_SWITCH can access IAPP as Bio Agent Manager for CR District

#### **Authorization History**

Action: Update

Action Date: 2005-12-15 11:15:34

Action By: VIVIDSOLUTIONS\JREYNOLDS

Authorized To: IAPPD\_SWITCH
Authorized By: JREYNOLDS

 ${\bf Organization:} \ {\tt DCR-CAMPBELL} \ {\tt RIVER} \ {\tt FOREST} \ {\tt DISTRICT}$ 

Authorization Profile: IAPP\_BIOLOGICAL\_AGENT\_MANAGER

Effective Date: 2005-12-15
Expiry Date: 2005-12-31
Enabled: Yes

Comment: Updated authorization to expire at end of 2005.

# **Topic 5: Agreements**

## **Table Of Contents**

| About Agreements                | 5-1 |
|---------------------------------|-----|
| My Agreements                   | 5-3 |
| Manage Acceptance               | 5-4 |
| Electronic Agreement Acceptance | 5-6 |

# **About Agreements**

#### What is an agreement?

An Electronic Agreement is an agreement that a user must accept prior to being able to use an application.

There are two types of agreements you should be aware of:

- User Agreement any user accessing a MoFR Web-ADE
   Application, must agree to a User Agreement. This agreement will
   be displayed the first time the user tries to log on to a MoFR Web ADE Application. To learn more visit the About User Agreements
   page.
- At this time all User Agreements are **Global** for MoFR. This means you only need to accept the agreement once for all Web-ADE Applications which you have access to. ADAM does allow User Agreements to be **Application Specific**, but MoFR has decided not to use this function at this time.

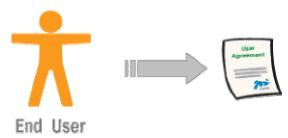

- Delegation Agreement ADAM Users who have been delegated as Authorization Grantors may need to agree to a Delegation Agreement prior to performing authorizations in ADAM. The agreement ensures that the user understands his/her responsibilities as an Authorization Grantor. To learn more visit the About Delegation Agreements page.
  - It is up to the discretion of the Application Administrator (who creates the delegation) to determine whether or not he/she requires the Authorization Grantor to agree to a Delegation Agreement. It is strongly recommended that consultants doing business on behalf of industry clients be required to accept a delegation agreement for each organization on whose behalf they do business.

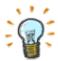

#### **Agreements & Organizations**

If you have been delegated as an **Authorization Grantor** for a **single** organization, then a single agreement is required.

However, if you have been delegated as an **Authorization Grantor** for **multiple** organizations, then an agreement for each organization is required.

Therefore, you may find it helpful to think of **Delegation Agreements** as **Organization Agreements**.

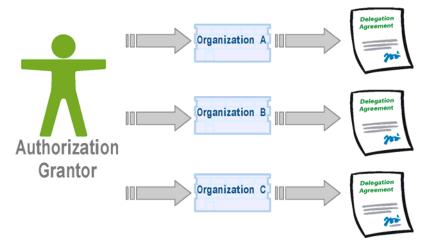

#### How do I know if I need to accept an Agreement?

You will be prompted with a **User Agreement** pop-up window the first time you log on to any MoFR Web-ADE Application.

An email is sent to notify you that you must accept the **Delegation Agreement**. This email is sent to the email address associated with your IDIR or BCeID account.

#### Where do I accept an agreement?

You will be prompted with a **User Agreement** pop-up window the first time you log on to any MoFR Web-ADE Application. You may accept the agreement from the pop-up window.

You must use ADAM to accept the **Delegation Agreement**.

#### Who can accept an agreement?

The agreement must be accepted by the user it is assigned to.

#### What happens if an agreement is NOT accepted?

If an agreement is NOT accepted, the user will be unable to perform tasks associated with the agreement.

# **My Agreements**

**Use:** This page is used to review your E-Agreements. From this page, you can

accept **Delegation Agreements** in ADAM.

Results: All of your Electronic Agreements are displayed.

Access You may access this page by clicking the **My Agreements** link from the left navigation.

**How to:** Follow these steps to use this page:

- Review the summary of your agreements. Pay close attention to the **Accepted** column.
  - If a date appears in this column, then you have accepted the corresponding agreement (on that row).
  - If a date does not appear in this column, then you need to accept the
    corresponding agreement (on that row). The word unaccepted will
    be displayed. If you do not accept the agreement, the corresponding
    delegation/authorization will not be accessible to you.
- You can examine the details of a specific agreement by clicking on the Agreement Name. You are navigated to the Electronic Agreement Acceptance page.
  - Visit the <u>Electronic Agreement Acceptance</u> help page for additional assistance with this page.

In this mock-up form, click on the underlined name of a field or a button. A pop-up window appears with explanations and information on codes.

#### **ADAM 310 - My Electronic Agreements**

Electronic Agreements are used to verify your acceptance of an e-services Terms of Use. Please read all agreements carefully before accepting.

Results 1 - 2 of 2.

Results Page: 1

| Name                            | Organization | Accepted   | Туре |
|---------------------------------|--------------|------------|------|
| IAPP<br>Delegation<br>Agreement | Bedrock Inc. | 2005-12-07 | ORG  |
| MAX<br>Delegation<br>Agreement  | ACME         | 2006-01-01 | ORG  |

# Manage Acceptance

Use: This page is used to search for and review Electronic Agreements in ADAM.

From this page, you can select the Delegation Agreement you wish to accept

(provided the agreement is assigned to you).

Results: Electronic Agreements are displayed based on the search criteria entered.

Agreements displayed include both those which have and have not been

accepted.

Access

You may access this page by clicking the Manage Acceptance link from the the page:

left navigation. This page can be accessed by all users except for an End

User.

How to: Follow these steps to use this page:

Enter your search criteria using the following:

- User ID
- Organization
- Acceptance Agreement
- Click the **Start Query** button to perform the search.
- All agreements, matching your search criteria, are displayed in the bottom portion of the page.
  - Both agreements which have and have **NOT** been accepted are displayed.
- You may click: **(4)** 
  - A **User Name** to examine additional details about a user. The User Information page is displayed.
  - An Agreement Name to examine additional details about the agreement. The Electronic Agreement Acceptance page is displayed.

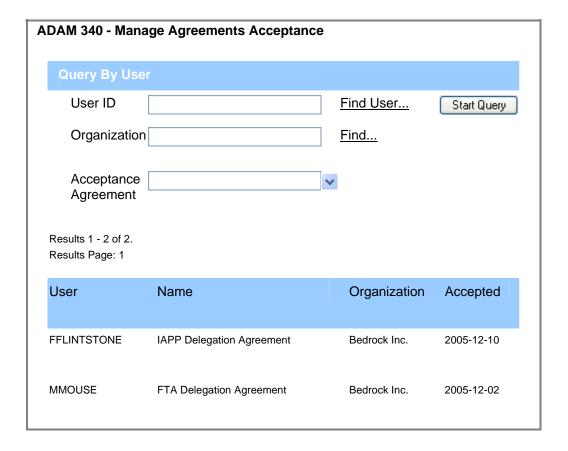

# **Electronic Agreement Acceptance**

**Use:** This page is used to review the text of a single Delegation Agreement and/or

accept that Electronic Agreement in ADAM.

**Results:** A single Electronic Agreement is reviewed and/or accepted.

If the agreement has already been accepted, you will notice:

 An Acceptance Date displays to the right of the Agreement Name; and.

• The I Agree button does NOT display.

Access the page:

You may access this page by clicking on an Agreement's Name from the My Agreements page or Manage Acceptance page.

**How to:** Follow these steps to use this page:

- Review the agreement. If the agreement has already been accepted, you may click the **Return to Manage Agreements Acceptance** button. This will return you to the <u>Manage Agreements</u> page.
- If the agreement has not been accepted, you may click the **I Agree** button to accept the agreement.

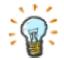

#### To learn more...

- Visit the About Delegation Agreements page to learn more about Organization Agreements.
- Visit the About User Agreements page to learn more about User Agreements.

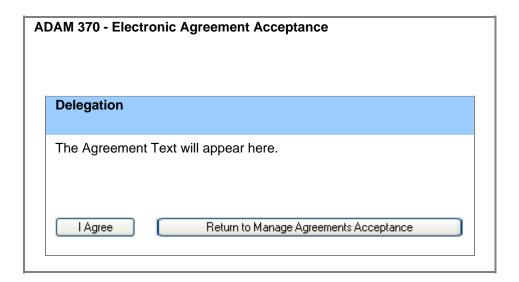

# **Topic 6: Search & Information Display**

## **Table Of Contents**

| About Searching               | 6-1  |
|-------------------------------|------|
| User Search                   | 6-2  |
| User Search - Batch           |      |
| User Information              | 6-6  |
| Organization Search           | 6-8  |
| Organizational Search - Batch | 6-9  |
| Organization Information      | 6-11 |
| Profile Search                | 6-12 |

# **About Searching**

#### Why Search?

Searching allows you to find a specific user, organization, or profile.

#### **User Searches**

You may have noticed that there are two user searches. These are very similar in nature. The only exception is that the batch search allows you to easily search and add multiple users to Batch Delegations & Authorizations.

#### **Organizational Searches**

There are also two organizational searches. One is used for Batch Delegations.

#### **Profile Search**

There is only one profile search. This is helpful if you need to find a specific profile in ADAM.

#### What are the User Information & Organizational Information pages for?

#### **User Information**

This page allows you to find out additional details about a specific user. For example, you can learn whether the person is an employee of MoFR or not, his/her contact information, etc.

#### **Organizational Information**

This page is useful if you need to find out an organization's client number or full name. In addition, it includes a description of the organization. This page may be most often used to determine if the organization is active by examining the effective and expiry dates.

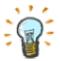

The **Client Number** is displayed in ADAM from the **CLIENT Application**. This number does not include the location code. The CLIENT Application is another web-based application managed by the MoFR.

The **Organization ID** displayed in ADAM is a unique ID for the organization. This ID is created and used in the ADAM Application.

## **User Search**

**Use:** This page is used to find a user in ADAM. The criteria entered is queried

against the BCeID and IDIR directories (authentication systems) to check for

a match.

**Results:** This page allows you to search for a user using various data you may have.

You may search by:

User ID

First Name

Last Name

User Type

You may also search using a combination of the above.

Access the page:

You may access this page by clicking the **Find User** link. This link appears on many pages in ADAM. For example, you can find this link on the <u>Create a</u>

New Delegation page.

**How to:** Follow these steps to use this page to find a user:

- Enter/select the User ID, First Name, Last Name and/or User Type. You may enter one, some, or all of these fields.
- Click the Search for User button.
- The results of the search are displayed below the search field. Click on the **User ID** or **Name** to select the user. You will automatically be returned to the previous page.

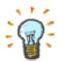

#### **Using Wildcards**

This search page is unique in that the **First Name**, **Last Name**, and **User Type** fields are **wildcarded** at the end. This is helpful if you do not know the full text you wish to enter into a field.

For example, if you are searching for a user, and you are unsure if his name is "Dave" or "David" you could simply enter "Dav" in the **First Name** field. Your search would return all first names which started with "Dav". However, you could **not** enter just "av". This would return all first names starting with "av" rather than all first names which contained "av".

| ADAM 610 -         | · User Search   |   |                  |                        |
|--------------------|-----------------|---|------------------|------------------------|
| User<br>ID         |                 |   | S                | earch for User         |
| First<br>Name      |                 |   |                  |                        |
| Last<br>Name       |                 |   |                  |                        |
| User<br>Type       |                 | ~ |                  |                        |
| Results 1 - 1 of 1 |                 |   |                  |                        |
| Result Page: 1     |                 |   |                  |                        |
| User ID            | Name            |   | Phone<br>Number  | Email                  |
| FFLINTSTONE        | Fred Flintstone |   | 250-123-<br>1234 | fflintstone@<br>gov.ca |

## **User Search - Batch**

**Use:** This page is used to find a user in ADAM when you are in batch mode.

**Results:** This page allows you to search for a user using various data you may have.

You may search by:

- User ID
- First Name
- Last Name
- User Type

You may also search using a combination of the above.

Access You may access this page by clicking the **Find** link. This link appears on the

the page: <u>Create a New Delegation - Batch Mode</u> page.

**How to:** Follow these steps to use this page to find a user:

- Enter/select the User ID, First Name, Last Name and/or User Type. You may enter one, some, or all of these fields.
- Click the Search for User button.
- The results of the search are displayed below the search field. To select a user, you should click the checkbox (a tick appears) next to the user name.
- Next, click the Add Selected button.
- You may now use the search fields to search for another user by following Steps #1 - #4 again. Continue to repeat these steps until you have selected each user you wish to add to the batch process.
- Once you have selected your last user, click the **Add Selected and Exit** button. You will be returned to the previous page with all users populating the **Allow Users** field.

#### **Using Wildcards**

This search page is unique in that the **First Name**, **Last Name**, and **User Type** fields are **wildcarded** at the end. This is helpful if you do not know the full text you wish to enter into a field.

For example, if you are searching for a user, and you are unsure if his name is "Dave" or "David" you could simply enter "Dav" in the **First Name** field. Your search would return all first names which started with "Dav". However, you could **not** enter just "av". This would return all first names starting with "av" rather than all first names which contained "av".

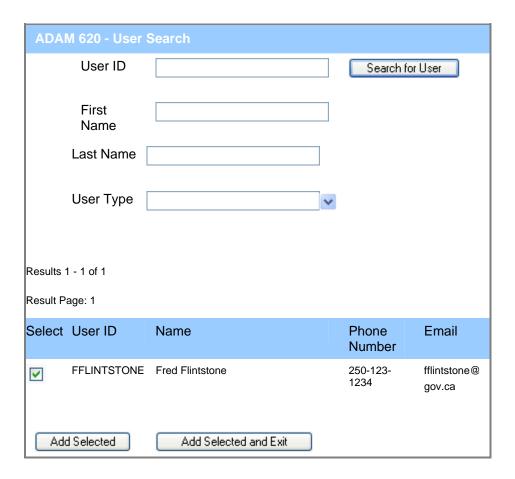

## **User Information**

**Use:** This page is used to display details of a user.

Results: This page allows you to review a user's contact information. The page will

differ slightly depending on whether the user has an IDIR or BCeID.

Access This page is displayed automatically once the User ID is clicked on the

the page: <u>Update Delegation page</u>, <u>Update Authorization</u> page, <u>Manage Delegations</u>

page, Manage Authorizations page, and Manage Agreements Acceptance

page.

**How to:** There is only one action you may perform on this page. You may click the

**Close** button to close the page and return to the previous page.

Note that the **Expiry Date** field is set in the Authentication System (the BCeID or IDIR directory). This date can **not** be changed in ADAM.

Below is a screen print which shows sample **User Information** pages in ADAM. The IDIR User Information page will display the email address and phone number if it is available.

## 

#### This is a sample BCeID User Information Page

#### ADAM710 - User Information

User Id: BCEID\BCUSER1
User Name: Vicki J Baleshta
Display Name: Baleshta, Vicki J

Source Directory: BCEID

Business Legal Name: Ministry of Forests (Production Test)

Email Address: vicki.baleshta@gov.bc.ca

**Phone Number:** 2503878445 **Expiry Date:** 9999-12-31

Close

# **Organization Search**

**Use:** This page is used to find an organization in ADAM. The page searches

Forest Clients and MoFR Organizational Units.

Results: This page allows you to search for an organization using various data you

may have.

You may search using either:

· Organization Name; or,

Organization Type.

You may also search using both fields.

Access the page:

You may access this page by clicking the **Find** link next to the **To add** authorizations for... field. This link appears on many pages. For an acceptable on the Create a New Polescetian page.

example see the Create a New Delegation page.

**How to:** Follow these steps to use this page to find an organization:

- Enter the Organization Name and/or select the Organization Type. You may enter one or both of these fields.
- Click the Search for Organization button.
- The results of the search are displayed below the search field. Click on the Organization User ID or Organization Name to select the organization. You will automatically be returned to the previous page.

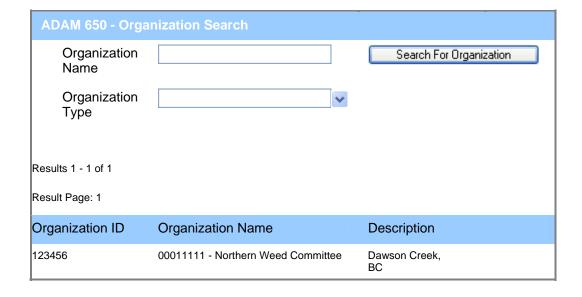

# **Organizational Search - Batch**

**Use:** This page is used to find an organization in ADAM when you are in batch

mode.

Results: This page allows you to search for an organization using various data you

may have.

You may search using either:

· Organization Name; or,

Organization Type.

You may also search using both fields.

Access the page:

You may access this page by clicking the **Find** link next to the **To add** authorizations for... field. For example, this link appears on the <u>Create a</u>

New Delegation - Batch page.

**How to:** Follow these steps to use this page to find an organization:

- Enter the Organization Name and/or select the Organization Type. You may enter one or both of these fields.
- Click the Search for Organization button.
- The results of the search are displayed below the search field.
  - Click on the check box (a tick appears) corresponding to the row which contains the organization you wish to select.
  - If you wish to select multiple organizations, you may click multiple check boxes.
- Once you have selected the check box next to each organization you wish to add, click the **Choose Selected** button. This button is at the very bottom of the organization list, so you may need to scroll through the page to find it.
- The **Organization Search Batch** page will close and you will be returned to the previous page. All organizations selected will be displayed in the appropriate field.

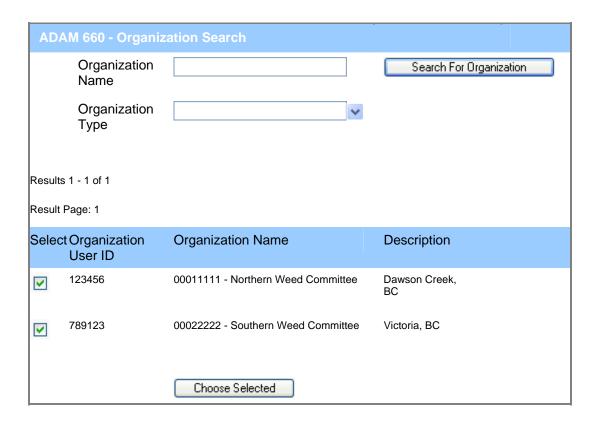

# **Organization Information**

**Use:** This page is used to display details of an organization.

Results: This page allows you to review an Organization's ID, Name, Description,

Type, Effective & Expiry Dates.

Access This page is displayed automatically once the organization is clicked on

the page: various pages in ADAM. For an example see the <u>Update Delegation</u> page or

Update Authorization page.

**How to:** There is only one action you may perform on this page. You may click the

**Close** button to close the page and return to the previous page.

Note that the Organization's Effective and Expiry Dates are set by the ADAM Application Administrator. You can **not** change these at this time.

Below is a screen print which shows a sample Organization Information page in ADAM.

#### ADAM730 - Organization Information

Organization Id: 87146

Organization Name: 00096425 - MINISTRY OF AGRICULTURE AND FOOD

Description: WILLIAMS LAKE, BC

Type: BCG

Effective Date: Expiry Date:

Close

## **Profile Search**

**Use:** This page is used to find a profile in ADAM.

**Results:** This page allows you to search for a profile using various data you may have.

You may search using either:

· Profile Name; or,

Application.

You may also search using both fields.

Access the page:

You may access this page by clicking the **Find** link next to the **Authorization** 

Profile field found on many pages in ADAM. For an example see the

Manage Authorizations page.

**How to:** Follow these steps to use this page to find a profile:

Enter the Profile Name and/or select the Application. You may enter one or both of these fields.

Click the Search for Profile button.

The results of the search are displayed below the search field. Click on the **Application**, **Profile Name**, **or Description** to select the profile. You will automatically be returned to the previous page.

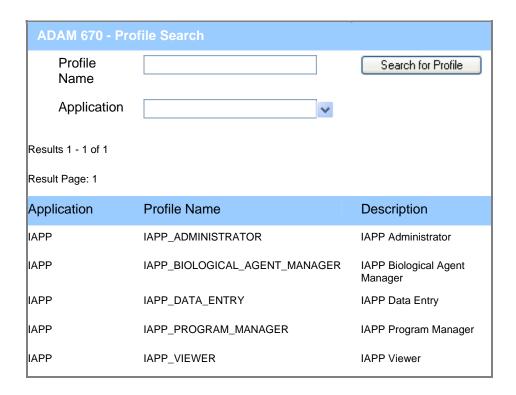